# SUPPLYON

## PRODUCT FOOTPRINT SUPPLIER MANUAL

#### **Table of Contents**

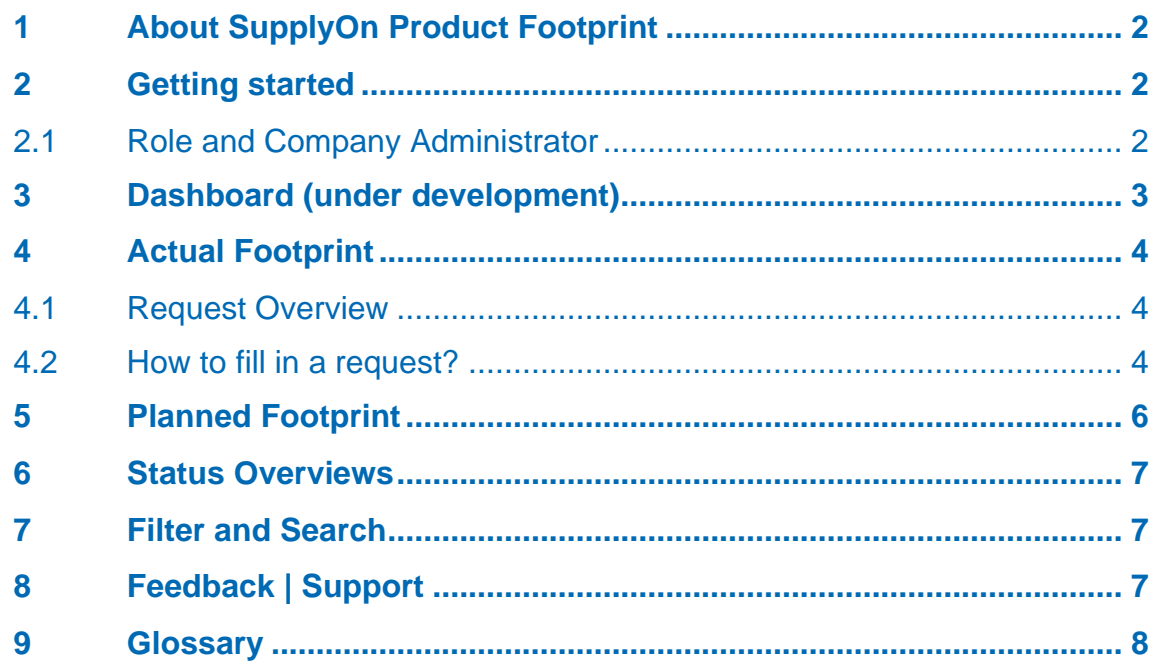

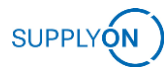

## <span id="page-1-0"></span>**1 About SupplyOn Product Footprint**

#### **What does the PRODUCT FOOTPRINT solution do?**

The SupplyOn Product Footprint solution enables the exchange of sustainability related product data such as Product Carbon Footprint between supplier and customer.

#### **Why should my company support Product Carbon Footprint?**

- $\checkmark$  Competitive benefit through commitment to sustainability by providing the CO2 data
- ✓ Compliance with standards of your customers
- Save time & effort by re-using your Product Carbon Footprint data for other customer requests
- One point of entry for all Product Carbon Footprint requests by your customers – from sourcing to product lifetime

### <span id="page-1-1"></span>**2 Getting started**

Login to SupplyOn and click in the navigation bar on SupplyOn Services and select Product Footprint. You will be directly taken to the Service Dashboard.

#### <span id="page-1-2"></span>**2.1 Role and Company Administrator**

Before you can use the Service Product Footprint, your Company Administrator must assign you one of the following roles for Manufacturing & Visibility.

**PF Admin:** Management master data. Administration of users. Evaluation of parts and suppliers along the lifecycle of a part

**PF Controller**: Calculation, processing, management and analysis of requests, CO2 data and KPIs. Release and withdrawal of new CO2 data to customers. Evaluation of parts and suppliers along the lifecycle of a part.

**PF Sales Key Account Manager**: Management and analysis of requests, CO2 data and KPIs. Release and withdrawal of new CO2 data to customers. Evaluation of parts and suppliers along the lifecycle of a part.

For information on the user-specific setting of the filters, see chapter 7.

#### **Info: You don't know who is your SupplyOn Company Administrator?**

Click [here](https://service.supplyon.com/topcases/?articleId=58) and learn how to find out.

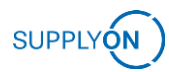

## <span id="page-2-0"></span>**3 Dashboard (under development)**

The dashboard is still under development and will be available at a later stage.

The dashboard contains 9 visualization cards as follow:

#### 1. PCF expiry date:

The PCF expiry date feature exhibits the forthcoming expiration dates for each part. The user can view the upcoming expiration dates divided into three expiration date categories. The first range displays dates within the next 30 days, the second displays dates ranging from 31 to 60 days, and the third ranging from 61 to 90 days.

#### 2. Parts per status:

By using this graph, users can monitor the number and percentage of parts sorted according to their status.

#### 3. Requests per due date:

The diagram is sectioned into three distinct segments, each with its own colorcoding. Due dates with fewer than 10 days remaining are indicated in red, those between 10 and 20 days will be highlighted in orange, and those ranging from 20 to 30 days are marked in yellow.

#### 4. Table of parts:

The parts table displays the "Part Number," "Description," and "Valid Until." Supplier users can track the "Requested by" column to identify the requester.

#### 5. Verification status:

This doughnut chart displays the distribution of validated data per part. It is divided into four sections: "not verified," "only PCF calculation verified," "only PCF value verified," and "both verified." The user can view the share of each section.

6. Table of requests:

The presented table exhibits the "Request Name" and "Due Date." Supplier users can observe the "Requested by" column to identify the creator of the request.

7. Primary Data Share (PDS):

This doughnut chart illustrates the average distribution of Primary Data and Secondary Data.

8. Share of secondary raw material:

This chart shows the share of Primary and secondary raw material on average.

9. Share of recycled material:

This chart shows the share of raw materials and recycled materials on average.

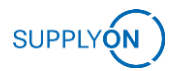

## <span id="page-3-0"></span>**4 Actual Footprint**

In the Actual Footprint section, data on the currently valid carbon footprint is requested. The fields may differ depending on the business division or/and product.

#### <span id="page-3-1"></span>**4.1 Request Overview**

In this view you will see the tabs (1) Requests (sorted by requests) or (2) Requested parts (sorted by requested parts). Click on the (3) request name to open the request.

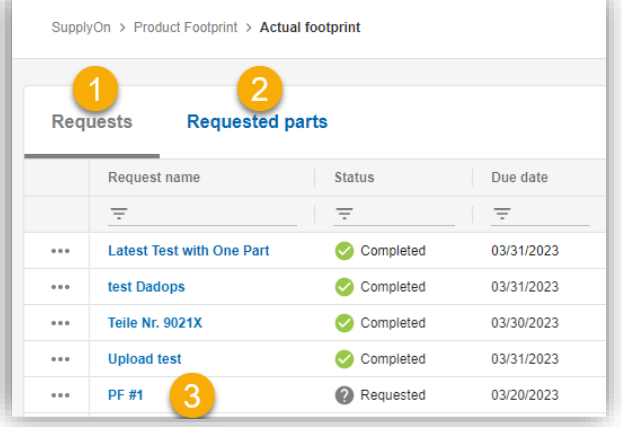

#### <span id="page-3-2"></span>**4.2 How to fill in a request?**

You will find the pre-filled details of your customer at **General details (1)** and the related parts at **Part details and footprint (2)**.

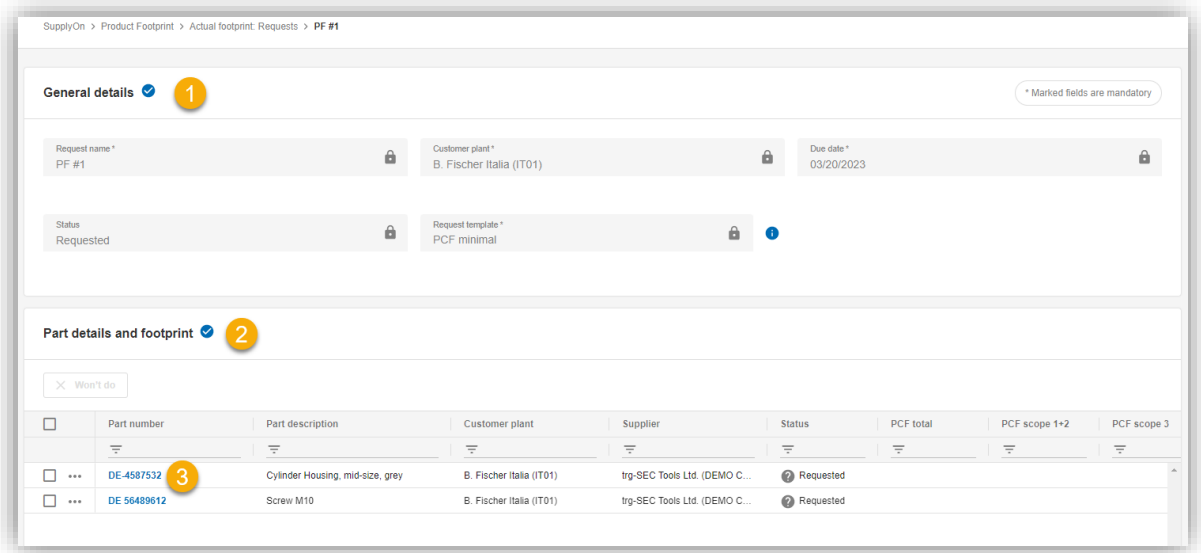

Click on a **Part number (3)** to enter the requested information.

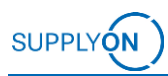

In the request, all mandatory fields are marked with an asterisk\*. For a highquality evaluation, please fill in all available fields.

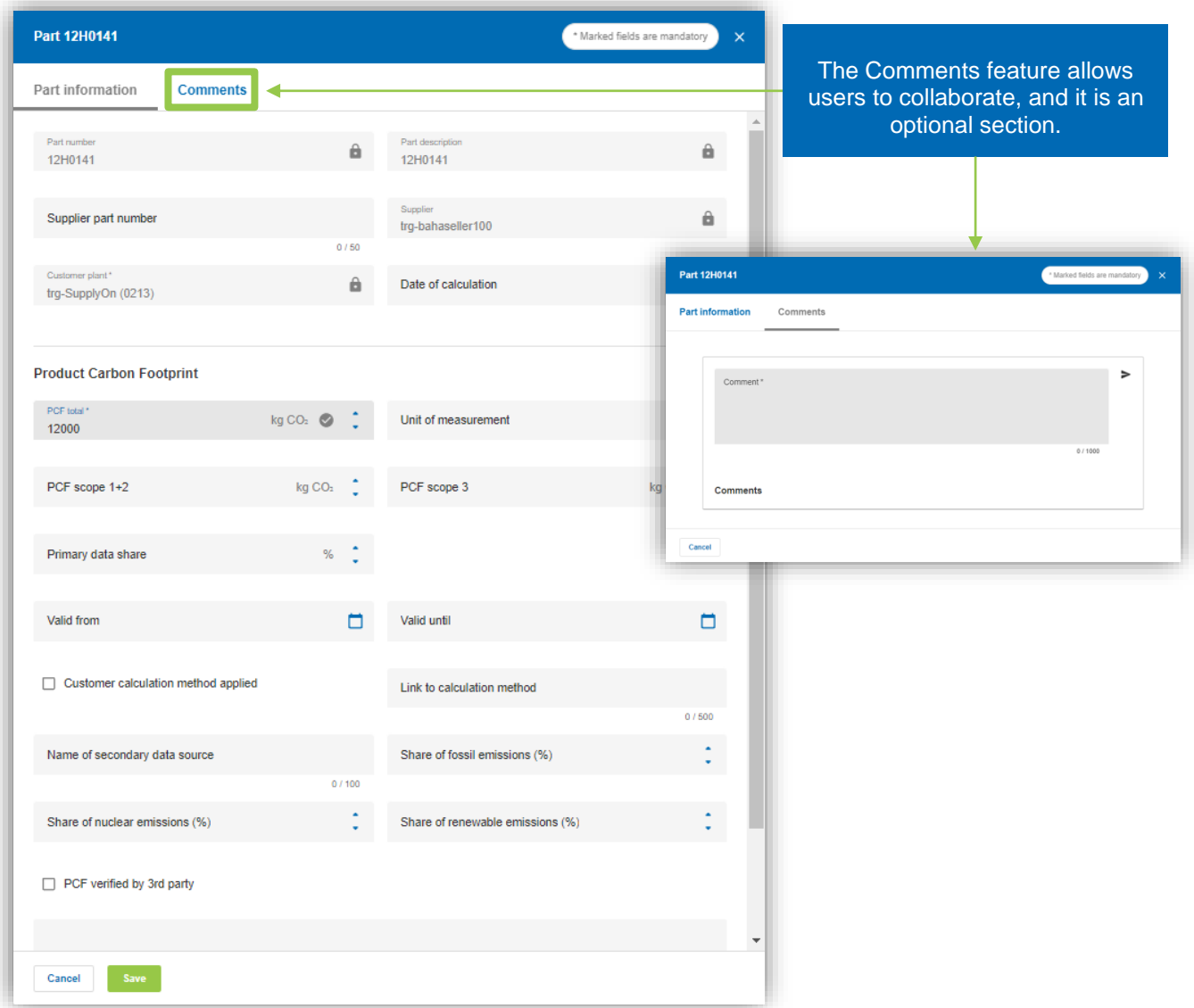

Once you have entered all the data, click on Save.

**Info:** You can send your **feedback to your responsible buyer contact** or add your comments anonymously in the **[SupplyOn](https://forum.application.prd.supplyon.com/forum/index.php?board/19-product-footprint/) Forum**.

## <span id="page-5-0"></span>**5 Planned Footprint**

The Planned Footprint is used in the quotation process (RFQ process) and data for future products are requested.

The Planned Footprint Request is structured in the same way as the Actual Footprint Request. The fields to be filled in are adapted to the RFQ process.

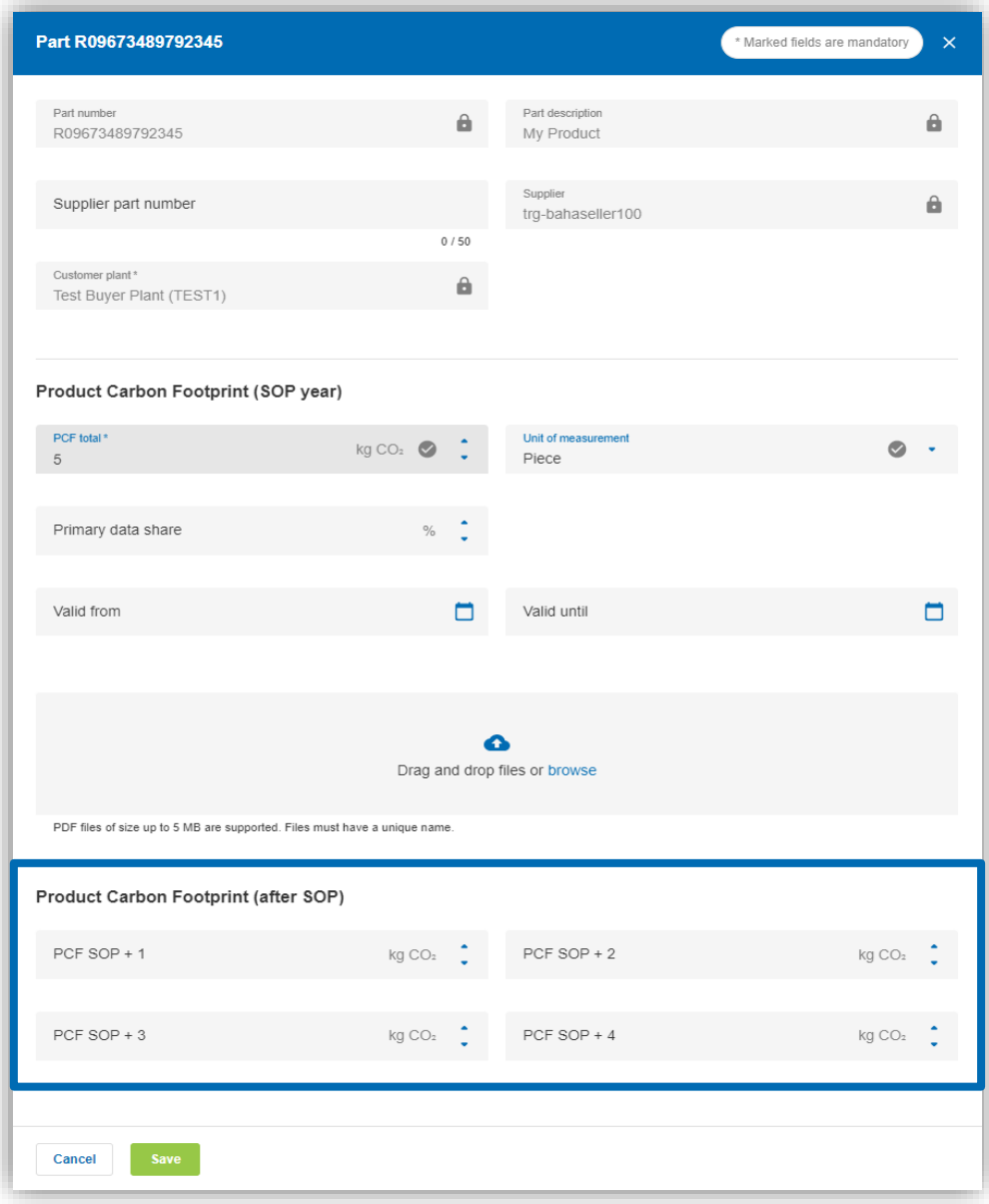

There are three additional fields in Planned Footprint. Start of Production (SOP) refers to the year that the product was planned to be manufactured. "Years from SOP" represents the number of years from the start of production that the customer requests for Product Footprint data.

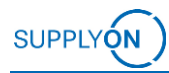

## <span id="page-6-0"></span>**6 Status Overviews**

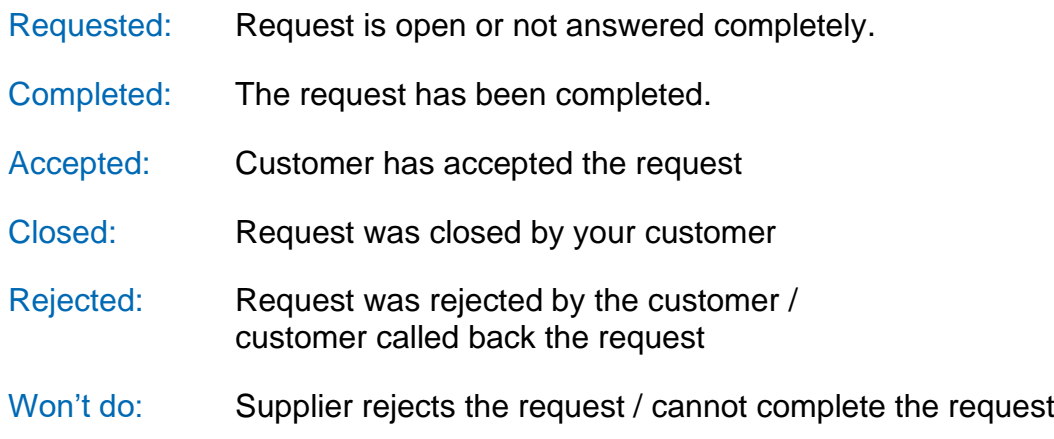

## <span id="page-6-1"></span>**7 Filter and Search**

In the view of the Actual and Planned Footprint, various filter and sorting options are available.

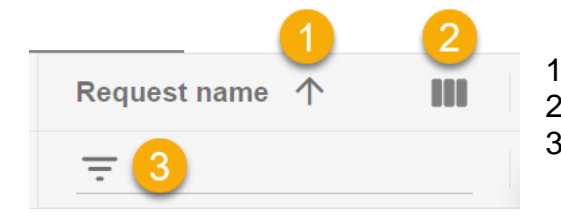

- 1. Sort alphabetically
- 2. Selection of the table columns
- 3. Search per column

The columns can be ordered individually. Click and hold the column and shift it.

## <span id="page-6-2"></span>**8 Feedback | Support**

✓ Feedback

You can send your **feedback to your responsible buyer contact** or add your comments anonymously in the **[SupplyOn Forum](https://forum.application.prd.supplyon.com/forum/index.php?board/19-product-footprint/)**.

#### ✓ Info Portal

Customer-specific information can be found in our **Supplier Info Portal**. You received the link in your activation email.

#### ✓ Support

Click here to access the **[contact form](https://contact.supplyon.com/en/)** of the Support Team.

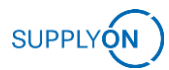

## <span id="page-7-0"></span>**9 Glossary**

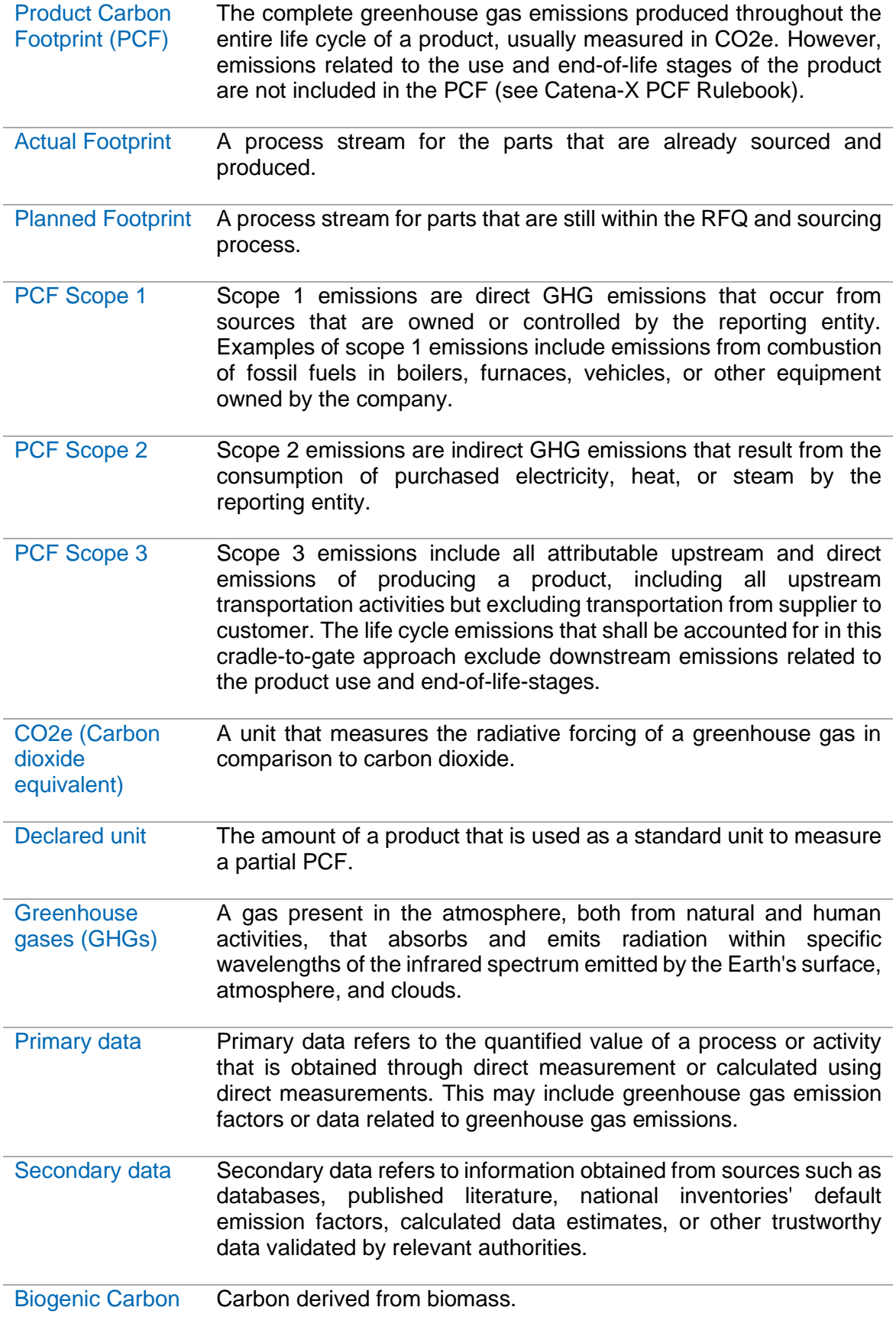

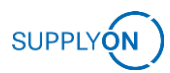

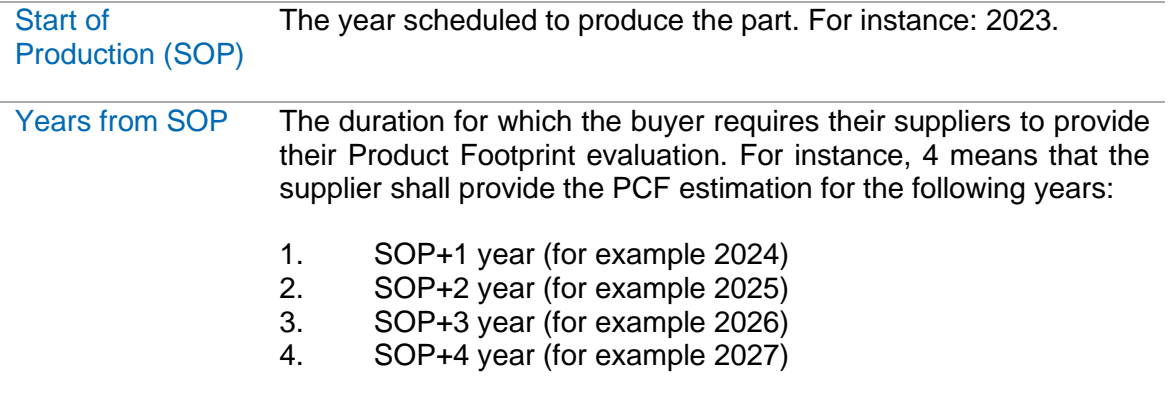